# 生命科学学院 2020 年博士招生

## 远程复试要求及复试指南(考生)

#### 一、复试安排

6 月 11 日下午 14:00,模拟演练。学院提前将会议号发 送给考生;考生需准备打印的《诚信考试承诺书》,当场签订 并朗读诚信考试承诺书。

6 月 16 日上午 8:00,学院将会议号提前发送给考生, 考生进入相关考场;进行设备调试,检查面试环境并核验考 生身份。

6 月 16 日上午 9:00,复试正式开始。考生依次入考场 其他人员进行候考。

### 二、复试要求

1. 严禁在复试过程中录屏、录音、摄影、摄像,严禁传 播与复试相关的内容,严禁将会议号泄露给他人。

2. 考生应当自觉服从考试工作人员管理,严格遵从考试 工作人员关于网络远程考场入场、离场、打开音视频的指令, 不得以任何理由妨碍考试工作人员履行职责,不得扰乱网络 远程复试考场及其他相关网络远程场所的秩序。

3. 考生必须凭本人有效居民身份证参加网络远程复试, 并主动配合身份验证核查等。复试期间不允许采用任何方式

变声、更改人像。复试前提前准备考生本人签字的《诚信考 试承诺书》。

4. 考生应选择独立、安静、光线适宜并具备稳定的宽带 或者无线网络的空间独自参加网络远程复试。整个复试期间, 房间必须保持安静明亮,房间内不得有其他人,也不允许出 现其他声音。不得由他人替考,也不得接受他人或机构以任 何方式助考。复试期间视频背景必须是真实环境,不允许使 用虚拟背景、更换视频背景。

5. 面试设备使用电脑。推荐使用内置摄像头和麦克风的 笔试本电脑或者带声卡的台式电脑外接摄像头和音箱,必须 保证摄像头拍摄的画面清晰可见。

6. 远程复试平台为随会(详见后文软件安装操作指南), 备用软件为钉钉。请考生提前在复试设备(含备用设备)中 安装随会和钉钉,随会无需注册账号,钉钉需提前注册账号。 请务必提前熟练软件操作,按要求参加考前模拟演练,正式 复试时应按规定时间启动指定软件参加网络远程复试。

7. 复试时保证桌面整洁,不能放置与考试无关的任何物 品。复试全程音频视频必须全程开启,考生全程正面免冠朝 向摄像头,双手置于桌上,保证头肩部及双手出现在视频画 面正中间。不得佩戴口罩保证面部清晰可见,头发不可遮挡 耳朵,不得戴耳机、耳饰。

8. 复试全程考生应保持注视摄像头,视线不得离开。没 有考官允许,考生不得无故离开摄像头,不得调整摄像头拍

摄场景。复试期间不得以任何方式查阅资料,不得接触键盘、 鼠标等输入设备,不得使用其他与考试无关的软件。

### 三、复试简要流程

### (1)模拟演练

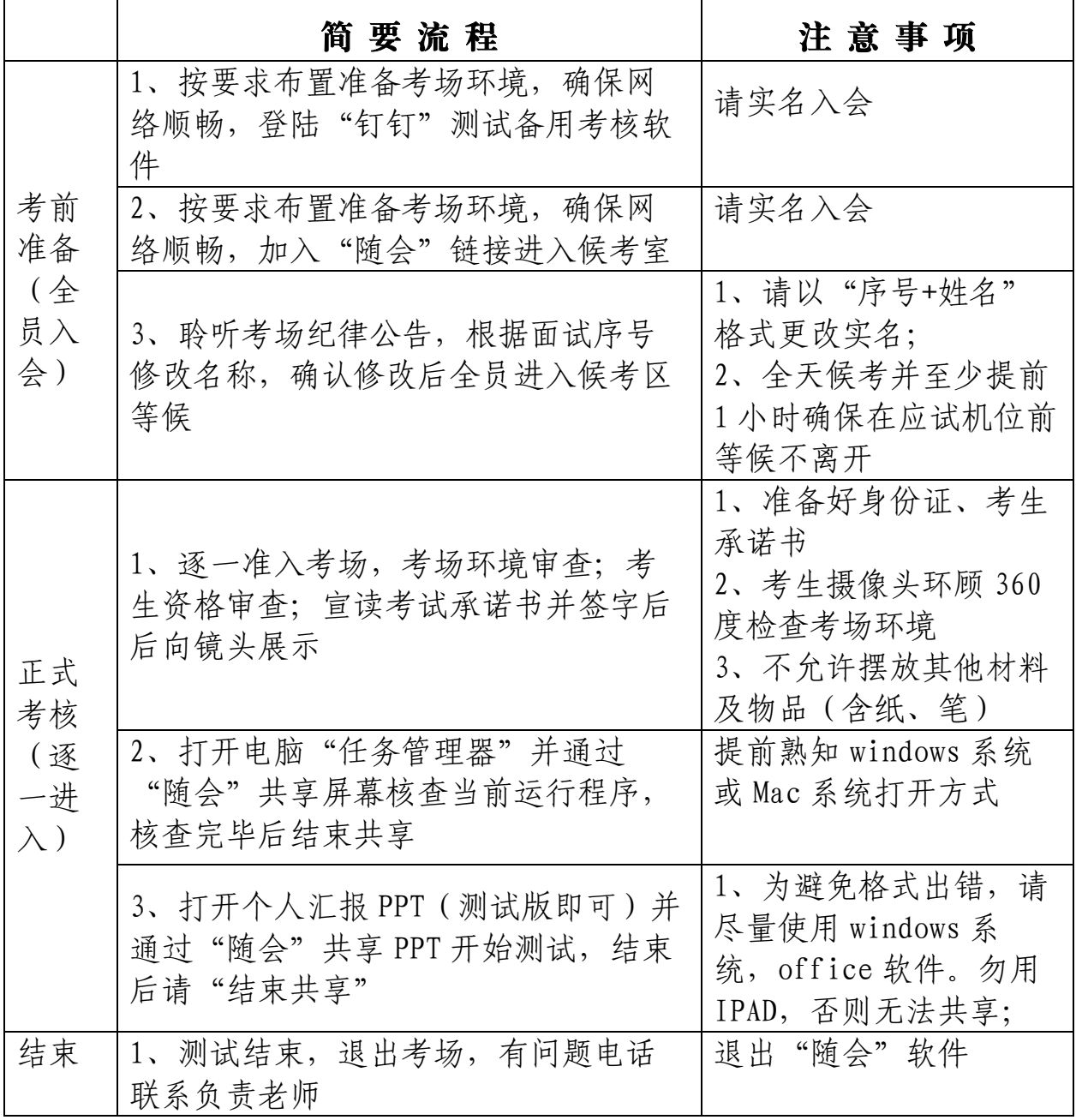

### (2)正式考核

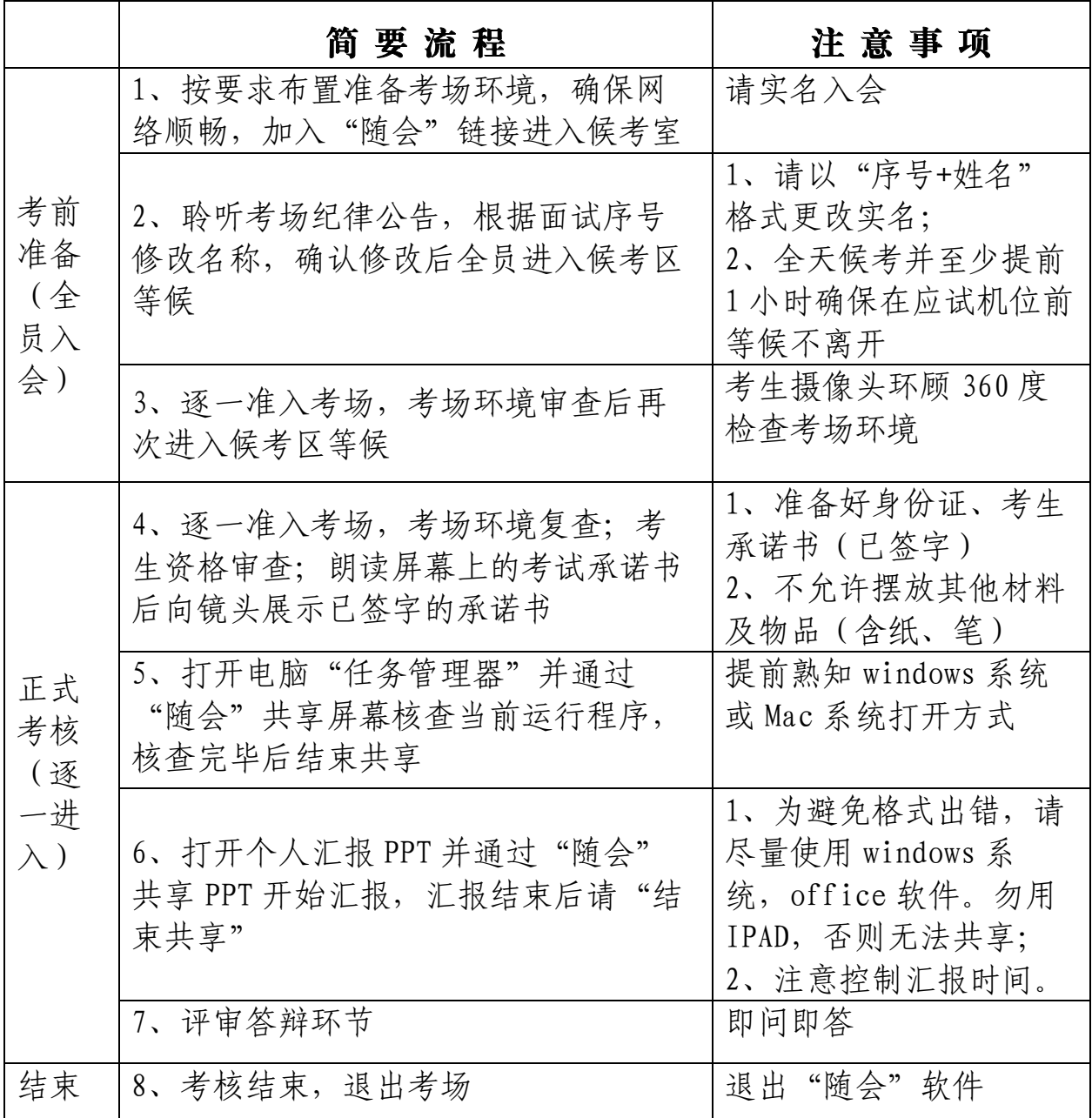

## 四、温馨提醒

1. 考试期间不得携带手机,请将手机放置考场外,并 调成飞行模式或关机状态。

2. 复试设备尽量通过有线宽带接入互联网,多人共用 无线网络可能造成远程复试音频、视频卡顿甚至断线。

3. 若家庭不具备独立、安静、光线适宜的考试环境, 或者网络条件达不到远程复试的要求,请自行安排有稳定宽 带或者无线网络并且独立、安静、光线适宜的场所(有条件 的亲友家中或者酒店单间)参加考试。

4. 提前下载"随会"和"钉钉"APP, 切勿使用浏览器 直接连接,否则可能造成复试过程不稳定。

5. 考生在申请进入会议前,须实名入会,没有备注名称 不能进入考场;公布面试顺序之后,请考生再将备注名改为 "序号+姓名";

6. 考生务必要记住相关技术保障人员的联系方式,以 便在复试中遇到突发状况可以及时取得联系。

7. 提前准备"考生资格审查"环节所需的文件材料以 及学院要求提交的相关辅助证明材料的电子版,确保文件格 式符合要求,内容清晰有效。

8.公布面试顺序之后,预估自己的面试时间,至少提前 一个小时在线候场。候场到进入考场不再另行通知。预留充 足时间调整设备、软件、检查考场内务,按照学院要求调整 机位,确保考试能够顺利开始或进行。

9. 如出现设备故障或网络断线等问题,请不必慌张。 如果在 2 分钟内能够重新连接, 则复试继续: 如果两分钟内 无法重新连接,应主动联系报考院系相关技术人员,寻求解 决方案。因网络和设备问题造成复试中断的,复试重启后, 已经完成的汇报环节不再重复。

## 技术保障人员:

苟老师:18950014045

杨老师:13696961295

备注:考场安排在复试当天公布。

## 考生随会复试指南及补充须知

### 一、随会参会指南

#### 第一步: 选择参会的终端设备

请使用可联网(建议连接有线网)的笔记本电脑。请确 保参会终端设备的摄像头、麦克风、扬声器处于正常的工作 状态。

#### 第二步:下载参会软件

参会软件名为"随会"。

根据终端设备类型从下面的链接中下载对应的客户端 或 APP 。 请 用 浏 览 器 打 开 链 接 下 载 , <https://suihui.xmu.edu.cn/download>

手机安装 APP 时可能因为各人手机个性化的安全设置而 出现不同的授权提示,根据系统及"随会"软件的提示给予 所需的设置和权限。软件安装完成后可以在桌面上看到如下 的快捷方式或图标。

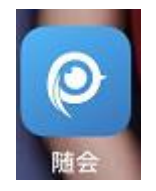

点击"随会"的快捷方式或图标运行程序,看到如下界 面即表示安装成功。

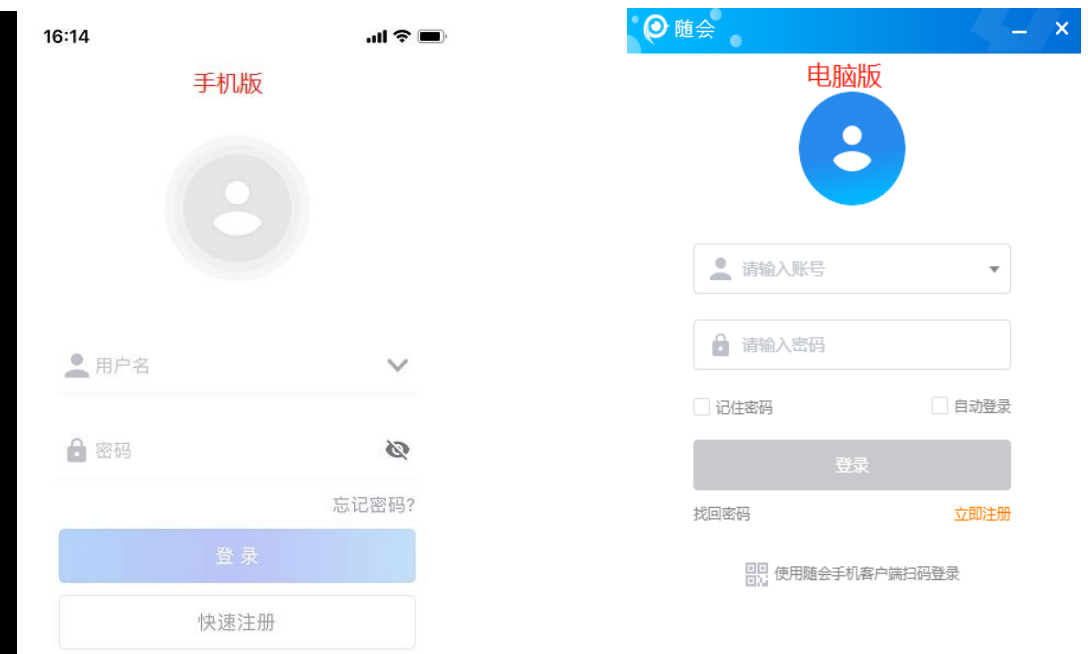

请注意:如果您只是被邀请加入某个视频会议,那么您无 需登录或注册账号。请看第三步"参加一个视频会议"。

#### 第三步:参加一个视频会议

请您通过视频会议主持人发出的"邀请信息"参加视频会 议。如下图:

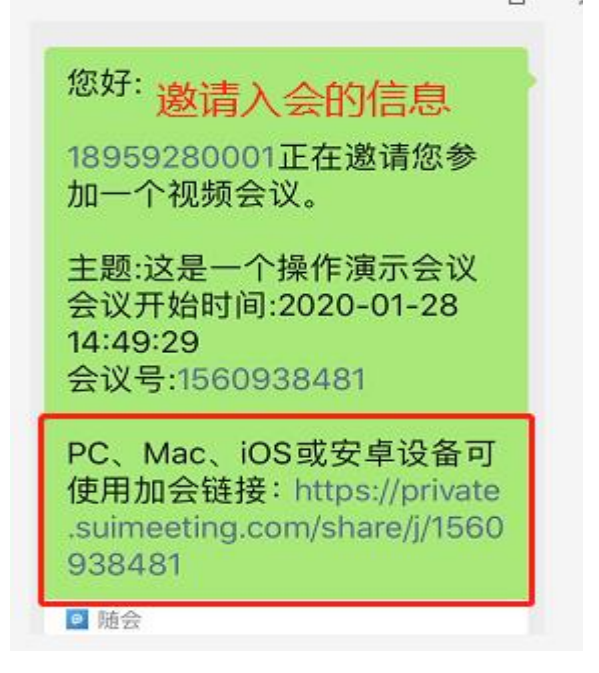

## 电脑端参会:参会终端安装好"随会"软件后,复制

加会链接, 拷贝至网页浏览器, 打开"加会链接"地址, 即可自动进入视频会议,加入会议时请根据"随会"软件 的提示给予所需的设置和权限。当看到会场的画面并听到 会场的声音表示您已经正常入会。禁用手机端参会。

#### 第四步:修改您的参会名称

请按图中的红色箭头及文字提示操作修改您的参会名称。 参会名称请使用您的真实姓名或代表参会的单位名称。

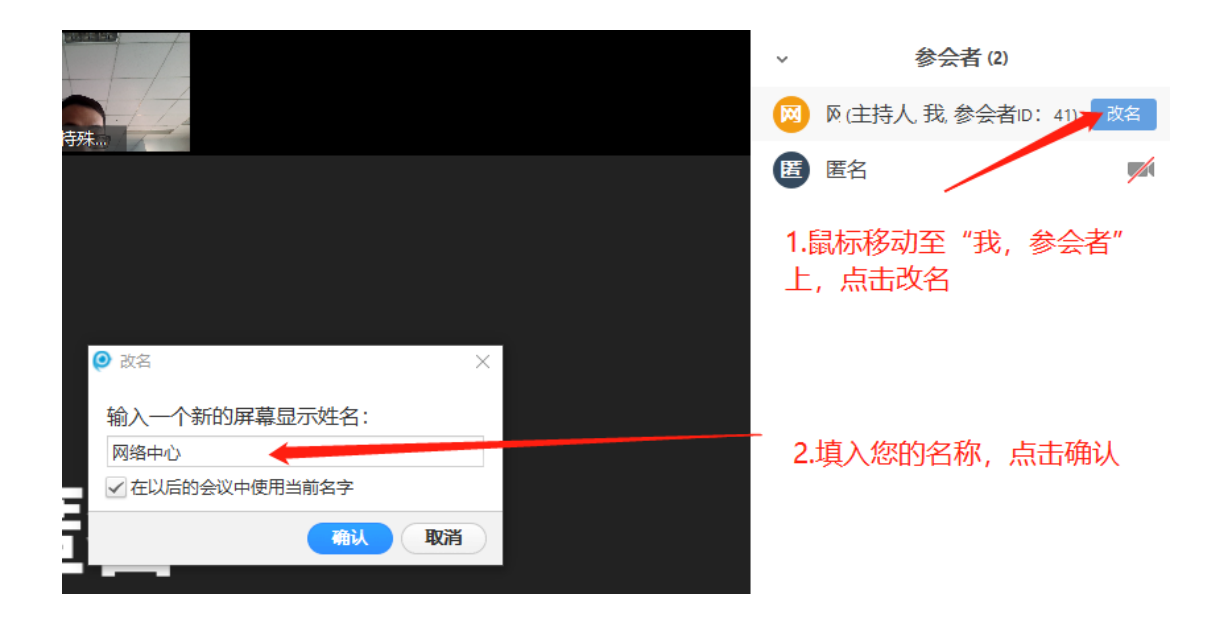

第五步: 如何共享屏幕? 【请熟练运用!】

点击会议功能区的"共享屏幕"可以将电脑或手机上选定 的窗口展示给所有与会者,一般用于展示演讲 PPT、视频、 文档等。操作如图所示:

a、在"随会"界面点击中间绿色块功能"共享屏幕"

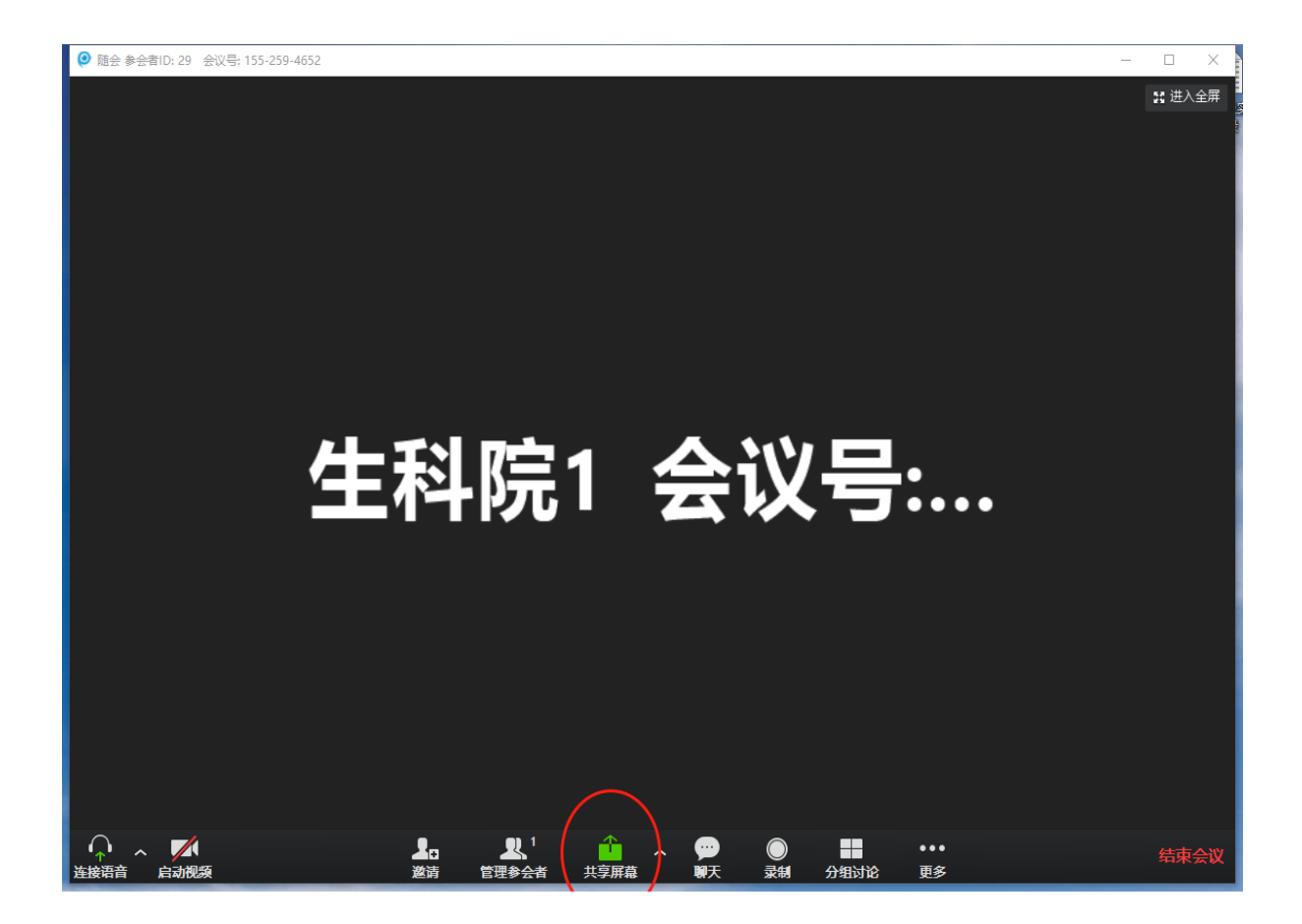

b、选中需要共享的屏幕或程序,再点击右下角确认"共 享屏幕"【注意:只有共享视频才需勾选"共享电脑声音"等, 共享 PPT 及其他程序无需勾选】

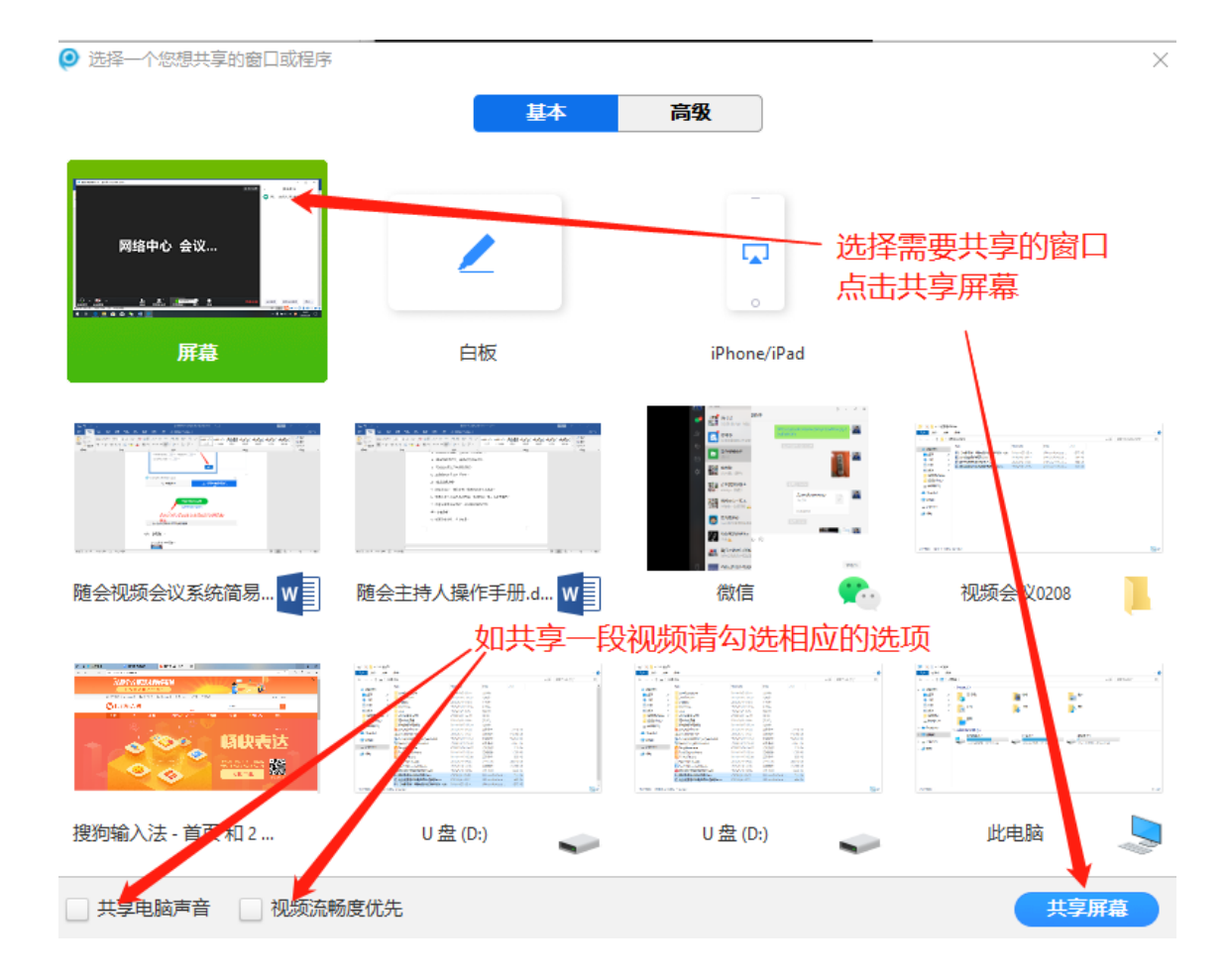

c.结束共享

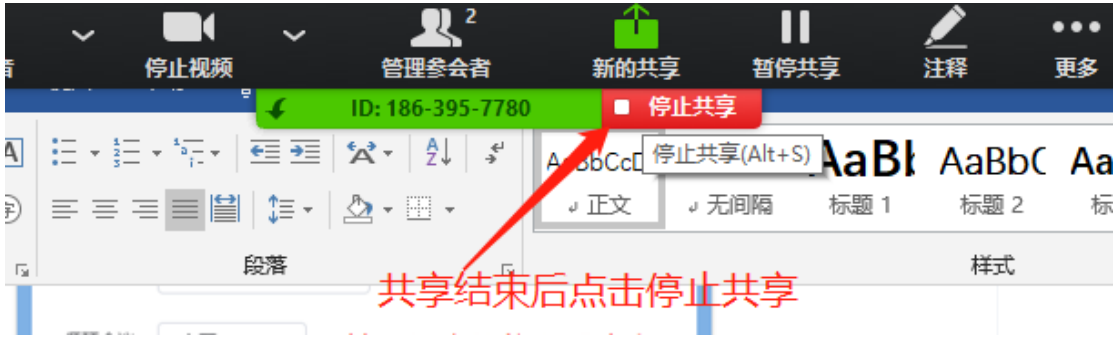

注意:不能用 WPS 共享屏幕,要求用 Office,确保可以全屏 展示。

#### 特别提示:

1. 各个参会者的网络和终端状况将影响视频会议的效

果,视频复试时家中或办公室网络尽量保证仅本人使用, 与他人共用无线网络可能产生卡顿或延时甚至断开会 议,请确保参会终端网络畅通,可稳定接入互联网。

2. 进入会场后在终端主画面上应出现当前会议焦点发 言人画面和本地会场画面,如未出现本地会场画面,请 在终端中设置打开本地视频,并注意观察本地会场画面, 调整摄像头位置以清晰传送参会者面部画面。

3. 相关会议信息如下:

PC、Mac、iOS 或安卓设备可使用加会链接:

<https://private.suimeeting.com/share/j/>您的

#### 会议号

视频硬件设备加入会议的相关信息为:

H.323 协议呼入:

IP 地址:

会议号:

4. 基于安全考虑,请在会议结束后妥善关闭参会设备 的摄像头与麦克风装置。

### 二、远程视频复试应急预案

远程视频复试是参与者和软、硬件环境的多方交互,受 限于网络环境等不稳定因素,请提前了解以下应急预案,确 出现突发情况,不必慌乱,可参考以下方案解决。

#### Q1. 网络出现故障,远程视频中断如何处理?

远程参会的考生应准备一台备用笔记本电脑(请勿使用 IPAD),两台电脑同时安装随会 app。

Q2. 远程复试时听不到声音或无法看到本人的视频画面?

① 若左下角音频图标处有感叹号,则点击感叹号处, 会跳出弹窗,按照弹窗提示选择即可。

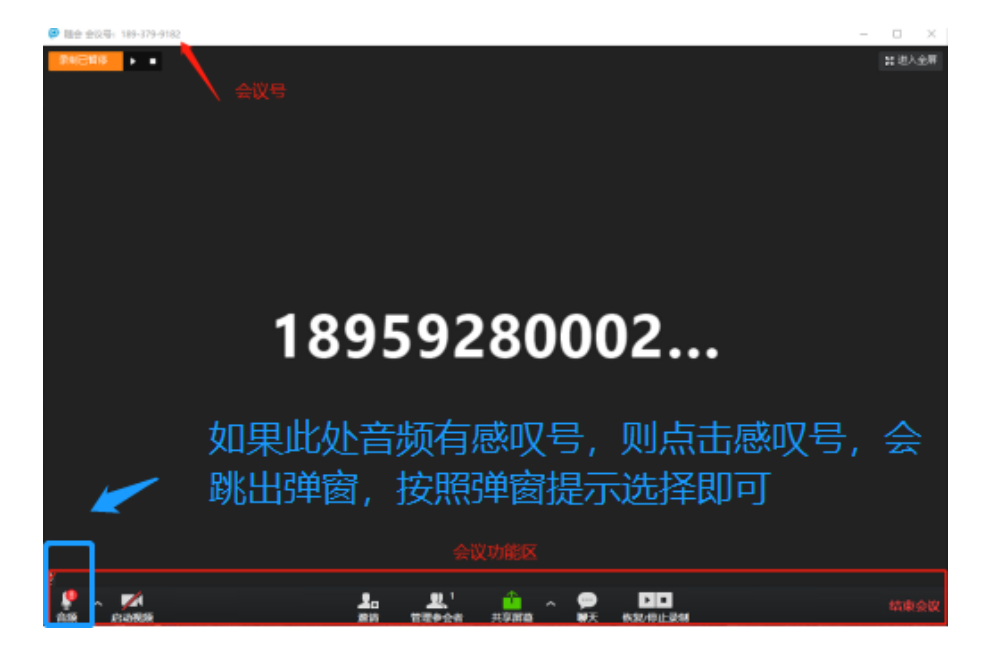

② 若误点了静音,左下角音频图标处有红色斜杆,点 击此处解除静音即可。若看不到自己的视频画面,同理,点

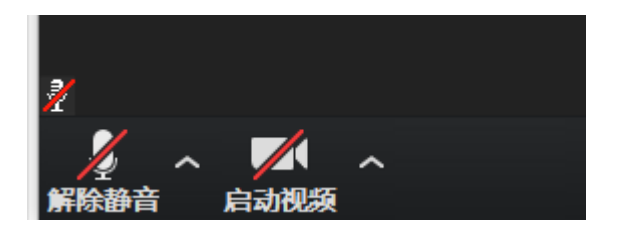

击左下角启动视频即可。

#### Q4. 某位复试人的网络故障无法解决,卡顿如何处理?

若某考生在复试过程中出现无法解决的网络故障,则暂 停该学生的复试,调整至备用考场调适测试。换下一个学生 复试。调适无误后再加入正式考场,复试次序根据实际情况 做相应调整。

Q5. 若会议主持人误点退出会议,视频会议突然结束如何处 理?

视频复试过程中,一旦会议主持人退出会议,整场视频 会议即终止。若主持人误点退出会议,则立刻点击随会界面 的"主持会议",生成一个即时会议,并把会议链接通知给全 体参会人员。

#### Q6. 苹果电脑使用随会注意事项?

系统偏好设置,点击安全与隐私,通用点击左下角的小 锁头,输入管理员密码,输入后点击允许第三方软件,通过 以上设置后才可以安装网上下载的 dmg 文件。相关操作截图 如下:

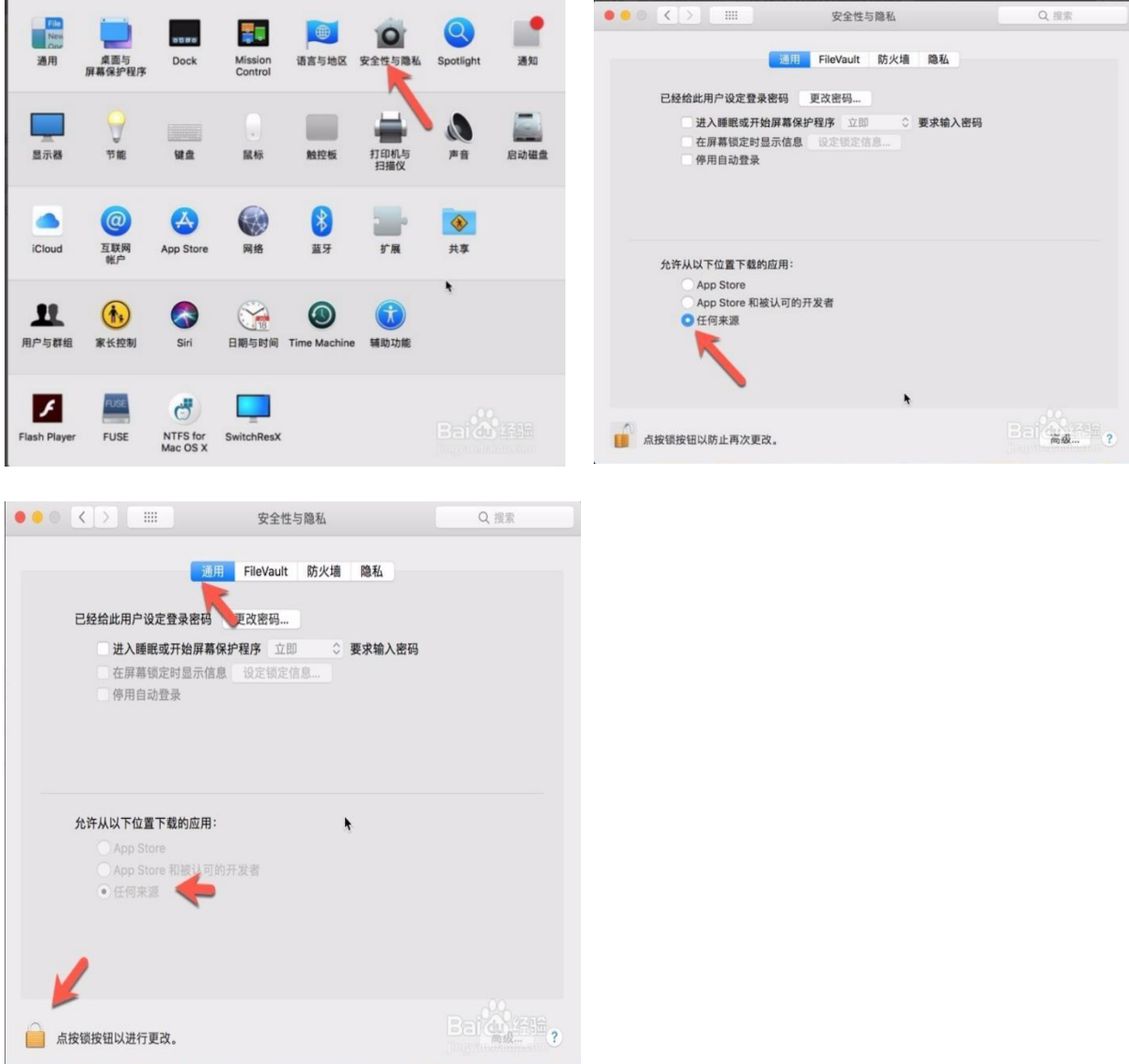

# **三、学生补充须知**

**1、考生考场背景应整洁干净**,无大字标语、奖状奖牌等, 环顾一周不可有他人在现场;桌子上不可摆放纸张等材料。

**2、考生电脑桌面**建议统一用 windows 默认背景,保证 界面清晰、整洁;

**3、务必提前熟悉如何启动电脑"任务管理器"**——同时按 住"ctrl+alt+delete"或将鼠标放置桌面任务栏--点右键--点 "任务管理器",如下图所示:

(1) Windows 系统:

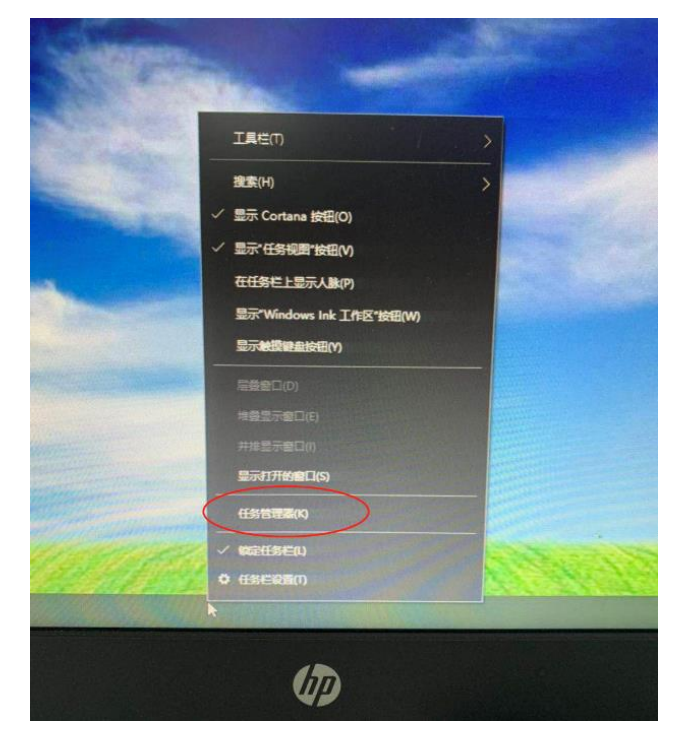

(2)mac 系统:

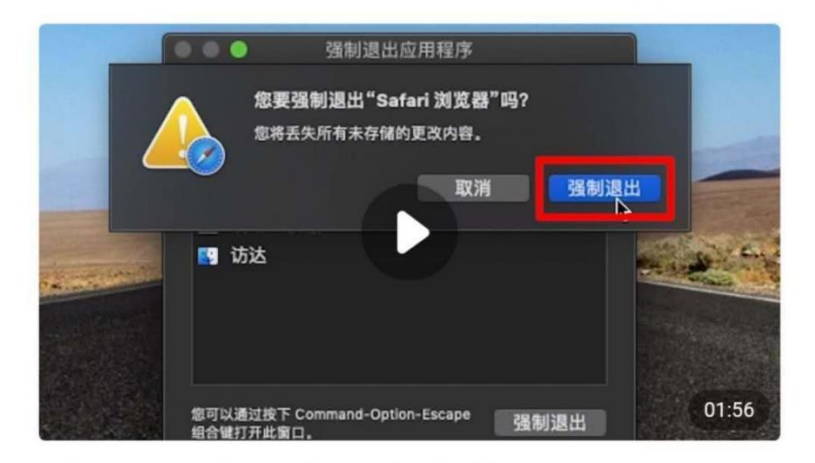

### 苹果电脑怎么打开任务管理器

→ 每日科技fans 为你提供最全、最in的攻略指南...

1. 方法一: 在桌面点击"活动监视器", 选择需要关闭 的程序,点击叉号图标,弹出的提示信息选择"强制... 2. 方法二: 在桌面点击苹果图标, 选择"强制退出", 打开任务管理器,在任务管理器选择需要关闭的程... 3. 方法三: 按下键盘的option+command+esc键打开 任务管理器,在任务管理器选择需要...

**4、提前熟悉使用随会"共享屏幕",**选中共享"屏幕"或"任 务管理器",确保除随会软件以外,没有其他正在运行的程序 软件;

### **5、考生端共享屏幕出现黑屏情况,按如下操作解决:**

(1)停止共享,再重新共享

(2)禁用"独立显卡",仅用"集成显卡"(如图所示)

#### 操作方法

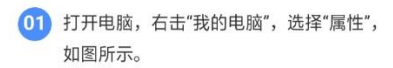

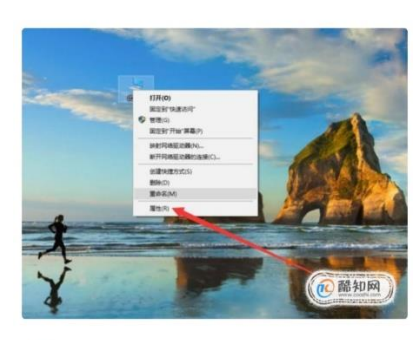

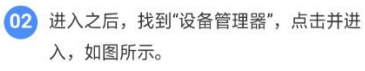

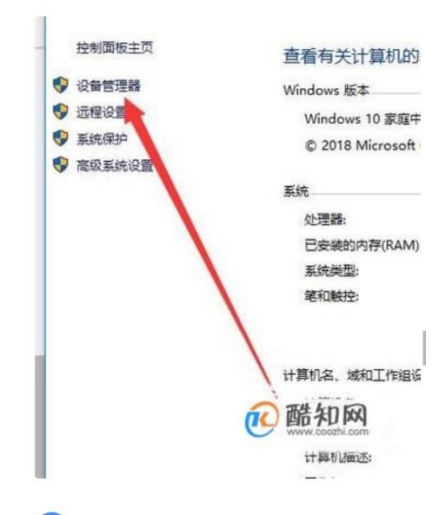

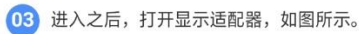

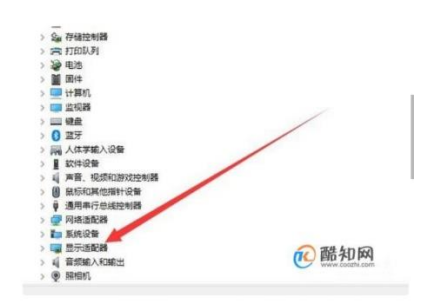

04 进入之后, 选择"独立显卡", 点击"禁用设 备"即可将其关闭,如图所示。

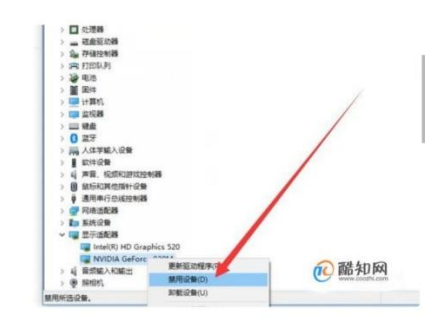

**6、复试当天若遇不可控的突发状况。**

(1)停电。提前做好备用考场的安排(网络好的酒店单 间或亲戚家独立考区)。

(2)断网。联系我院复试技术保障老师,进入备用考场 调适无误后再进入正式考场,复试次序根据实际情况进行调 整,确保"随会"系统一直打开持续候考。

7、若考生摄像头和麦克风效果差,正式复试前建议再确 认下设备,如需要另外购置设备;

8、应试电脑接入有线网络并保证插好电源,以防中途没 电;同时取消屏幕的息屏时间,防止长时间未操作自动息屏;

9、如果随会软件出现问题,在使用备用的钉钉软件复试 时,请大屏幕的设备上登录,不要用手机,以免看不清共享 的考题;

10、身份证、承诺书准备好并放在手边 ,同时桌面上不 放其他物品,如 ipad、手机等无关电子产品, 正式面试时展 示宗承诺书后请考生把承诺书放在地上,最好不要出现在桌 面上;

11、考生着装必须整洁。考生全程正面免冠朝向摄像头, 双手置于桌上,保证头肩部及双手出现在视频画面正中间。 不得佩戴口罩保证面部清晰可见,头发不可遮挡耳朵,不得 戴耳机、耳饰。